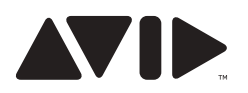

### VENUEPack 4.0:

# Important Installation and Authorization Information

Thank you for purchasing VENUE D-Show, Profile, Mix Rack or SC48 and welcome to VENUEPack 4.0. Before you get started, please take a moment to read the following important information regarding installing and authorizing the plugins included with your new system.

VENUEPack 4.0 provides you with some of the most coveted effects processing and analysis plug-ins in the industry for your live shows. This powerful set of plug-ins is included with all VENUE systems, making it simple for you to move show files between consoles.

VENUEPack 4.0 Plug-Ins

- Classic Compressor Bundle: includes BF-2A, BF-3A, Fairchild® 660, Fairchild® 670, and Purple Audio MC77 compressors
- • Eleven™ hyper-realistic guitar amp emulation
- Flux:: Pure Analyzer Essential network-driven, real-time signal analyzing software
- • Focusrite® d2™ and d3™ high-quality, multi-band EQ and compressor/limiter bundle
- Impact<sup>®</sup> console-style mix bus compression
- • JOEMEEK Bundle includes the JOEMEEK SC2 Photo Optical Compressor and JOEMEEK VC5 Meequalizer
- • Line 6 Echo Farm™ vintage echo effects
- Moogerfooger® Bundle authentic analog emulations combining audio effects with vintage synth modules
- Pultec Bundle analog EQ simulators including MEQ-5, EQP-1A and EQH-2
- • Reel Tape Suite™ analog tape emulation
- • Reverb One™ world-class reverb processing
- ReVibe® room-modeling reverb
- • Slightly Rude Compressor custom compressor plug-in
- • Smack!™ fool-proof compressor and limiter
- • TL Aggro™ vintage analog compression emulator
- • Voce® Bundle includes Voce Chorus/Vibrato and Voce Spin

Before using these plug-ins they must first be authorized using the iLok USB Smart Key and installed on the system.

# **Turn over for: Authorizing VENUEPack 4.0 Plug-Ins and Installing VENUEPack 4.0 Plug-Ins**

**Avid** 2001 Junipero Serra Boulevard Daly City, CA 94014-3886 USA

**Technical Support** (USA) Visit the Avid Online Support Center at www.avid.com/support

#### **Product Information**

For company and product information, visit us on the web at www.avid.com

### **Authorizing VENUEPack 4.0 Plug-Ins**

 The VENUEPack 4.0 bundle includes an iLok USB Smart Key and an Activation Card that contains a code to obtain the licenses for all of your VENUEPack 4.0 plug-ins.

 Please follow the instructions printed on the Activation Card to transfer the VENUEPack 4.0 plug-in licenses directly to the iLok USB Smart Key. Note that a computer with an Internet connection is needed to transfer the licenses.

 After transferring the licenses to the iLok, insert the iLok into an available USB port on your VENUE system in order to authorize your plug-ins. *Note: An internal USB port for permanently securing the iLok is located inside the FOH Rack and Mix Rack, and on the right hand side of the SC48.*

#### **Installing VENUEPack 4.0 Plug-Ins**

The VENUEPack 4.0 installation CD contains installers for the plug-ins included with the VENUE system. To install the plug-ins:

- 1. Enable Config mode by either pressing the Config mode switch on the console (the Config mode switch lights when enabled), or double-clicking the Config/Show mode toggle display in the Status bar of the software screen.
- 2. Insert the VENUEPack 4.0 installation CD into the CD-ROM drive in the FOH Rack, Mix Rack or SC48 console.
- 3. Navigate to the OPTIONS > PLUG-INS screen, which provides the following two lists:
	- a. **Plug-ins to Install:** This list on the left displays all available plug-in installers. At the top of the list is the Device selector, which provides a selectable list of available media sources.
	- b. **Installed Plug-Ins:** This list on the right displays all plug-ins already installed on your system. The plug-ins displayed in plain text will be available to process audio. Plug-ins listed in italics are disabled and unavailable.  *Please note that the Options > Plug-ins screen is only available when running the software on a VENUE system – not in the VENUE Standalone Software.*
- 4. From the Device selector in the "Plug-ins to Install" list, choose 'VENUEPack 4.0'.
- 5. Select one or more plug-ins to install in the "Plug-ins to Install" list (scroll to see additional plug-ins, if necessary). Shift-click to select multiple plug-ins to install, or Control-click to select or deselect individual plug-ins.
- 6. Click "Install" to install the selected plug-ins.